## **CERVIS: How to register for an Event**

Access CERVIS (the online Master Gardener Event Registration system) from the **metro Master Gardener website** www.metromastergardeners.org

- In the menu at the left, click **CERVIS Event Registration** (Hint: It's the second last item)
- Click **Register for an Event**
- Enter your email and CERVIS password, then click "Login into CERVIS"
- Next page is **Events Available for Registration; e**vents listed in chronological order.
- Scroll down to desired event
	- o If you are looking for a specific event, click **"Filter Events by Interest"** just above the event list box. (Figure 1)
	- o To return to the complete list, click either **Show All** or **Hide Interest Filter**.

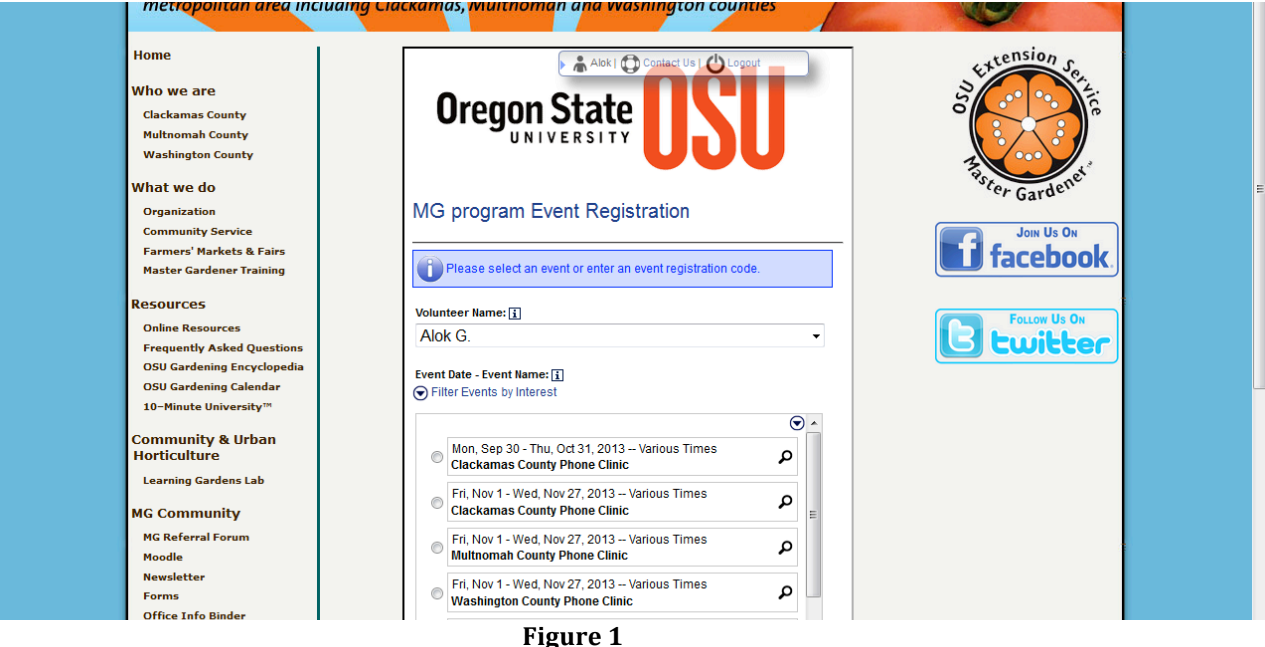

To select an event

- Locate the Event name
- Click the bubble (small circle) to the left of Event name
- Click **Register for Selected Event.**
	- o A list of volunteer shifts opens, indicating the number of volunteers needed
	- $\circ$  To register for a shift, click the box to the left of Event date & time, as is shown in Figure 2

(Shifts listed as "Closed" or "Full" are unavailable.)

(Continued on next page)

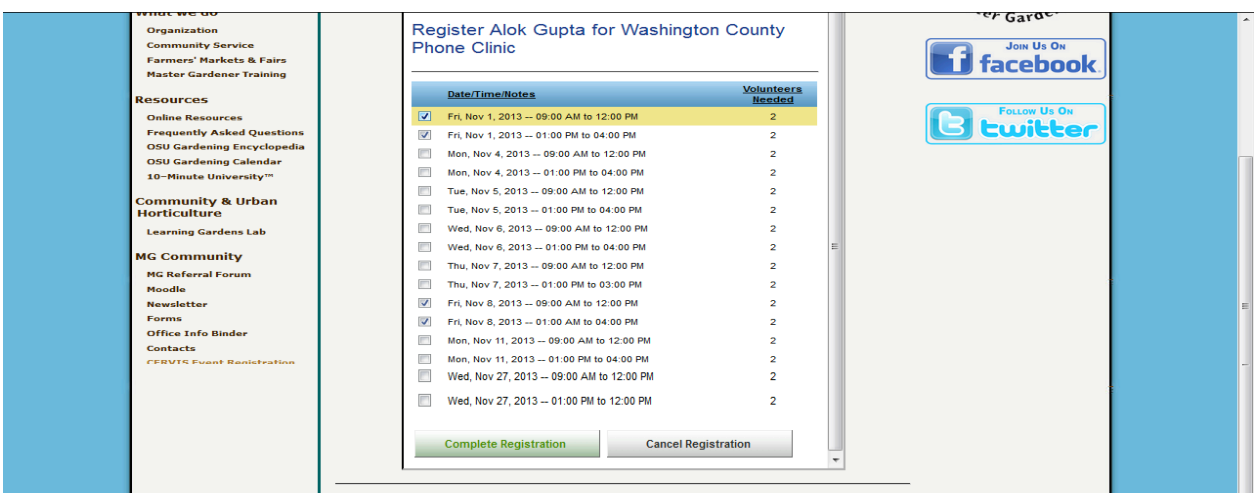

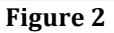

- After selecting your desired volunteer shift(s), click **Complete Registration**.
- Record the date(s) in your calendar.
	- (Note: Each event description includes an option to add the date to your google or i-calendar.)
- You will receive a confirmation e-mail (Figure 3) for each registered volunteer shift. (If the email isn't in your Inbox, look your Spam folder.)
- You will receive a reminder e-mail 7 days before your shift.

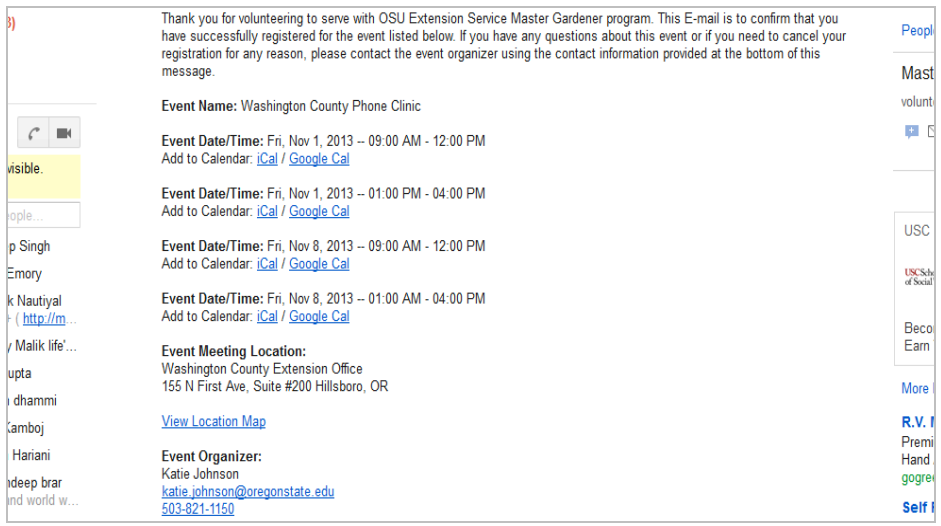

## **Figure 3**

## **Cancellation and substitute policy:**

- Please only sign up for shifts that you know you can make. If you need to cancel your participation in a shift, it is your responsibility to find a substitute.
- Contact the event coordinator for a list of possible substitutes. Interns sub for Interns; Vets for Vets.
- Do not use the "unregister" function in CERVIS unless you have found a substitute for your shift and have communicated the change to the coordinator.
- The **unregister** option is closed 6 days before the event.
- If you need a sub or at the last minute, contact the event coordinator.
- If you have questions about an event or registration, contact the event coordinator.